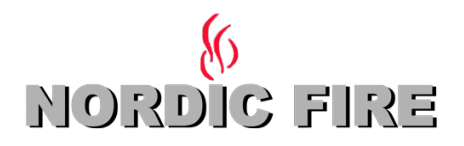

**STAP 1**

De pelletkachel is standaard voorzien van een WIFI-ontvanger voor zowel Apple als Android systemen.

1. Zorg ervoor dat de pelletkachel - hoofdschakelaar O/I is ingeschakeld.

2. Ga naar instellingen op uw telefoon/tablet

3. Verbind uw tablet/telefoon met het WIFI signaal van de pelletkachel. De naam (SSID) ziet eruit als "nordicfire\_xxxxxx". De laatste cijfers komen overeen met het MAC-adres dat op de kachel staat. 4. Zodra de wifi verbonden is kunt u de browser openen (internet explorer, firefox of safari) en u vult

daar het volgende adres in: http://192.168.1.1

 $\Rightarrow$  X http://192.168.1.1

5. Vervolgens wordt de WIFIMI module gestart. Hier kunt als eerste een taalkeuze maken.

6. Daarna kiest u het WIFI netwerk van uw woning. Hiermee dient u verbinding te maken.

7. Vervolgens moet u tenminste 30 seconden wachten en heeft de kachel verbinding gemaakt met uw WIFI verbinding in de woning. U herkent dit aan het groene LED lichtje dat onder het WIFI-tekentje (rechtsbovenin) gaat branden.

De eerste stap is doorlopen. U kunt nu verder met de 2e stap.

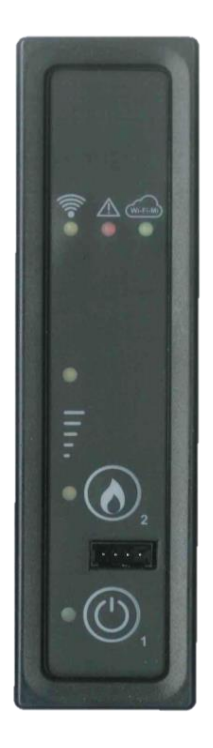

Display achterzijde kachel

## **STAP 2**

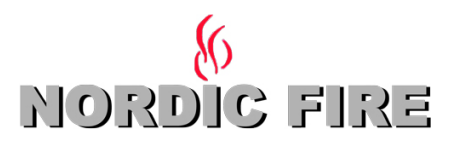

1. Kies de juiste app, die u kunt installeren op uw telefoon of tablet. Zorg ervoor dat de tablet of telefoon verbonden is met de WIFI van de woning.

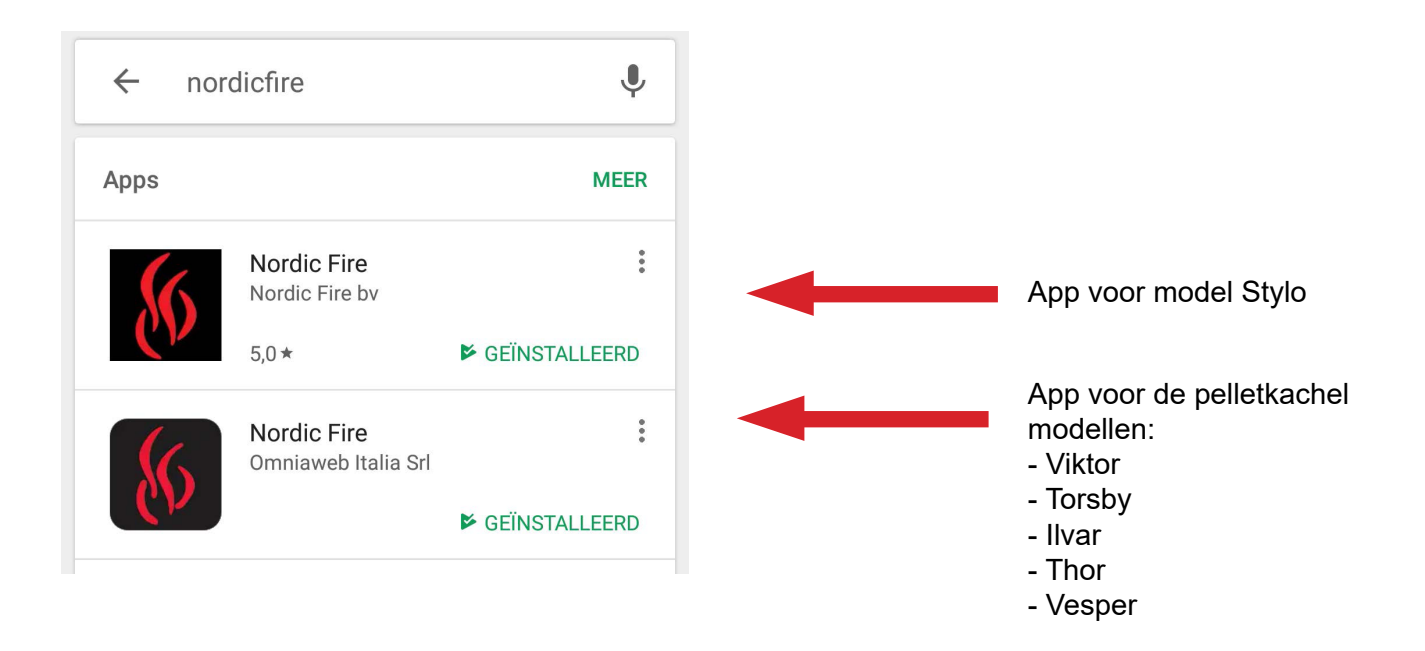

# **STAP 3**

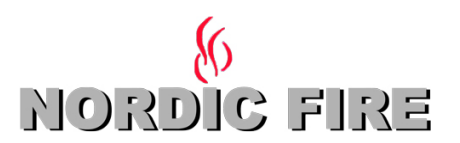

Nadat u de app heeft geïnstalleerd kunt u deze opstarten en vervolgens gaan instellen.

U kunt als eerste inloggen. Indien u nog geen inlog heeft kunt u zich registeren en vervolgens inloggen.

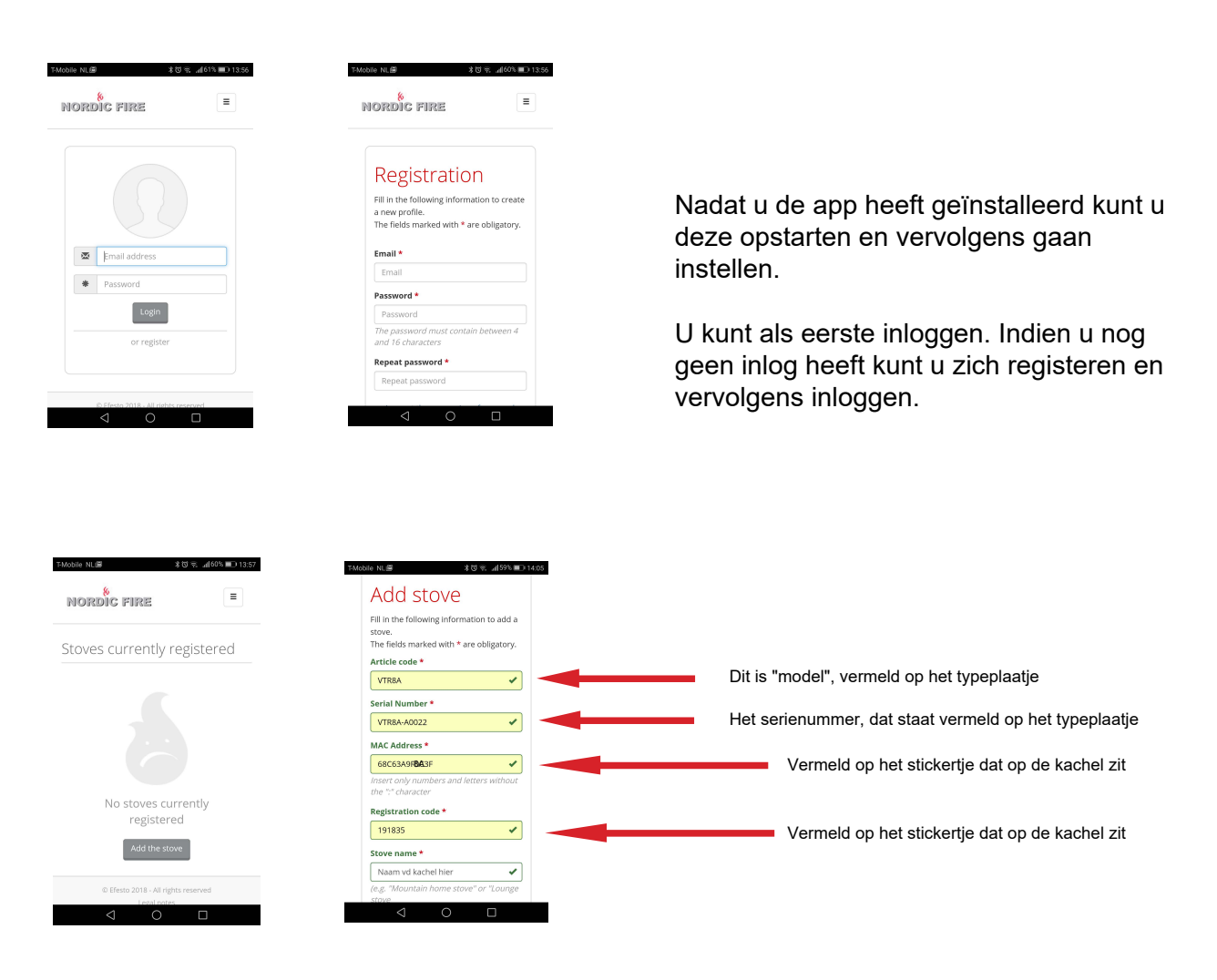

Na het invullen van de overige gegevens kan men de kachel aanmelden, door op "Add the stove" te drukken.

# **NORDIC FIRE**

## **STAP 3**

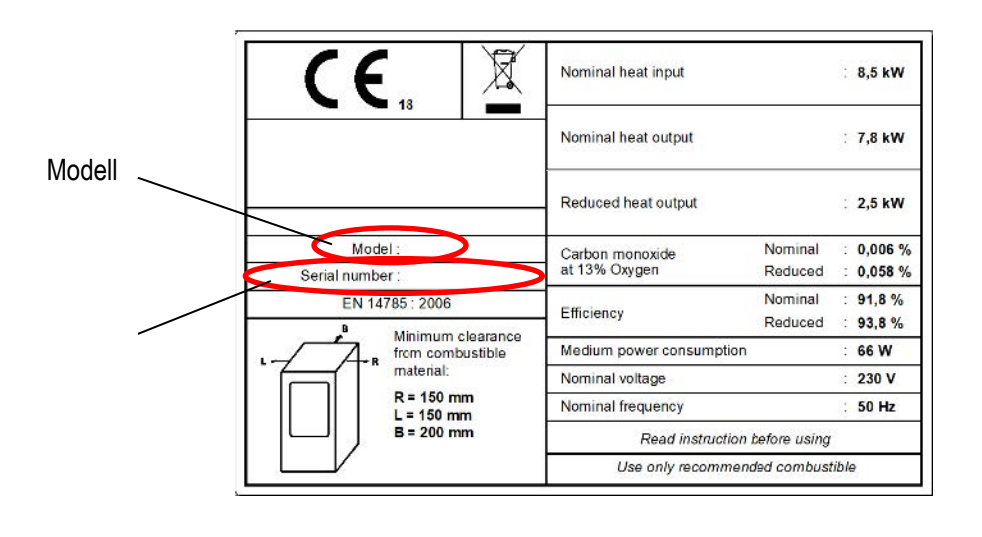

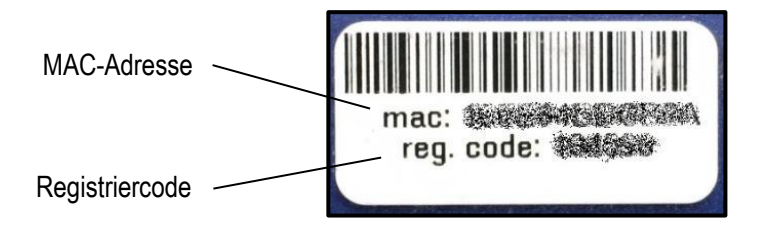

Als alles juist is ingesteld, kunt u de app gaan gebruiken. Let wel op, storingen in WIFI ontvangst e.d. kunnen ervoor zorgen dat de app niet goed functioneert.

Nadat u de installatie hebt uitgevoerd is het mogelijk de kachel vanaf elke lokatie te bedienen. Belangrijk is dat er altijd toezicht is op de kachel en dat deze volledig brandvrij staat opgesteld.